# TurningPoint 8 Instructions and Information

To use TurningPoint, students must: (1) Create an account (2) Purchase a software license

#### **Creating a TurningPoint account**

- 1. Visit the Blackboard page (learn.bu.edu) and navigate to the course in which you are enrolled.
- 2. Once you have logged in to the course blackboard page, clicker "Register Clicker"
- 3. Clicking the link will redirect you to a login page for Turning Technologies. IT IS IMPORTANT YOU ACCESS THE TURNINGPOINT LOGIN PAGE FROM THE BLACKBOARD SITE USING THE PROVIDED LINK. DO NOT NAVIGATE TO THE PAGE DIRECTLY.
- 4. Enter your BU email address in the provided space (you must use your BU Email address only for Turning Point). Then, click 'Sign-In'.
- 5. You will be re-directed to the BU Kerberos Authentication page. Enter your BU Username and Kerberos password, and click Continue.
- 6. Your account has been generated for you with your First Name, Last Name, BU Email, and Role already filled in (your are a "Participant"). Agree to the terms of service. Follow the rest of the instructions to complete your account creation.
- 7. Account creation only needs to be completed once in your academic career at Boston University; however, if your license has expired you may need to purchase another license.

#### Purchasing a License

You will need an active license in order to use your Turning account in a class at BU.

- 1. To purchase a license, return to your Turning Technologies (you can click on "Register Clicker" from the blackboard page).
- 2. From the main TurningPoint screen, click the link titled 'Dashboard'. On the left portion of the screen, you should see several links on the toolbar. Click the link titled 'Student Store'.
- 3. The next page contains two sections: Bundles and Licenses. Under the Licenses section, you should three options from which to choose (as of  $5/1/20$ ): 1-term (6 months), 1-year, or 5-year. You will use Turning Point responses in both CH101 and CH102, so we recommend at least the 1-year option.

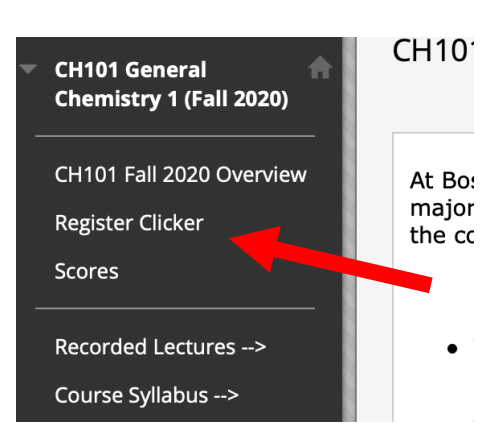

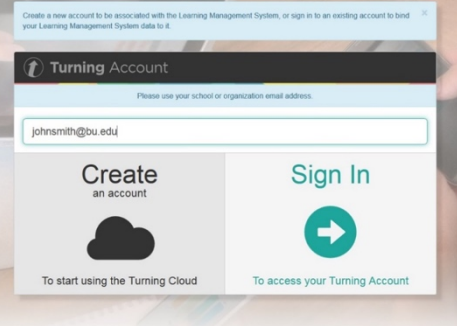

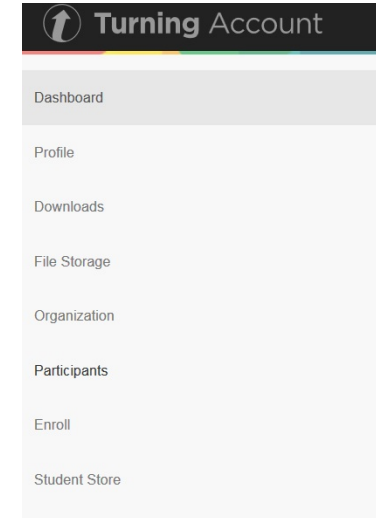

4. Click "Add to cart" to purchase a license, and checkout using the shopping cart link in the upper right portion of the page. You will receive an email containing the license information. Be careful to not lose or delete this email - you will need it.

Note: for Fall 2020 all lectures will be remote and so no physical clicker is required.

## Registering a License

To register a license, go back to the main dashboard screen and click the icon to the left labeled 'License'. This will bring you to the license registration page. Once you are on that page, click the box with the  $'+'$  icon and 'Add a License'. Enter the license code you received when you purchased a license. Click 'Redeem' to activate the License.

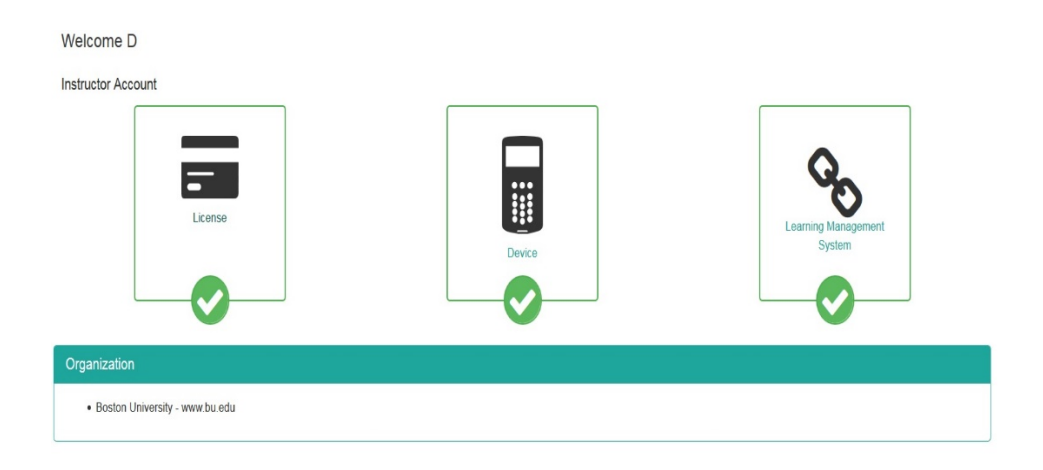

### Downloading the App

- 1. The application you want to download on your phone is called 'ResponseWare'. It is compatible with iOS and Android. It is free to download, but will not work if you are not properly licensed (see above; without a valid license you may not be able to get into the session and your responses will not be tallied)
- 2. Run the application and you will be brought to a screen to join a session (see to the right). Type in the 6-digit session number (each class will have a randomly assigned number your instructor will make available to you) and press the 'Join Session' button.
- 3. You will be prompted to sign in with the TurningPoint credentials that you setup when you created your account. Be sure to use your BU email address.
- 4. Once you have signed in, you will see a screen with your User ID (this should be populated for you). Click 'Submit' and you are done.

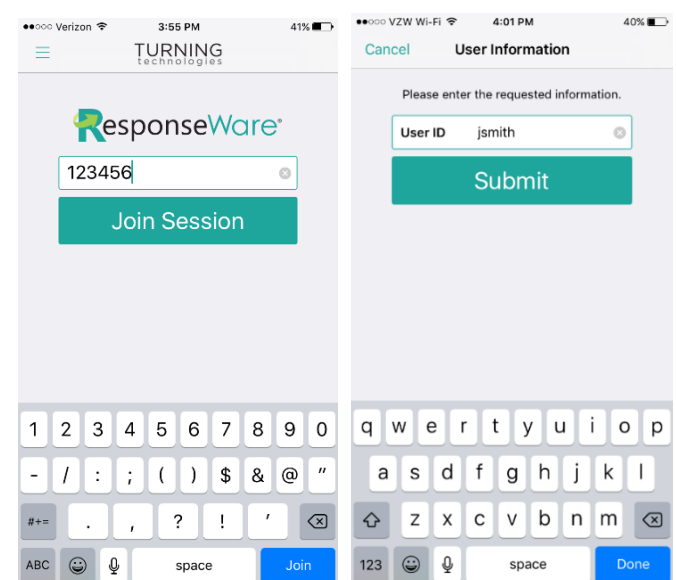

5. You will now see the screen to the right. When questions come up in lecture you will see options for answering the questions here.

#### Responding via the Web

Students may also respond using a web interface instead of the phone app. To respond via the web:

1. Open your browser and enter: ttpoll.com

2. Enter your session number (your instructor will provide you with this), and click "Join Session"

3. Enter your First name, Last name, and BU email, then click "Join".

4. You are now in the session. When a polling question is presented by your instructor, it will appear on the webpage, and you can answer accordingly by clicking whichever answer you feel is correct.

### **Frequently Asked Questions:**

- Q. Can I share a license or clicker with a classmate?
- A. No, licenses and clickers cannot be shared.
- Q. I purchased a 1-year license last year, do I need to purchase one for my class this year?
- A. A 1-year license is good for approximately 1-year from the date of registration. Depending on the registration date, you may need to renew it.
- Q. I downloaded the app and created an account. Am I good to go?
- A. No, you still need to purchase a software license.
- Q. I need help. Where do I go?
- A. Please send an email to: *ithelp@bu.edu* and someone from the Educational Technology department will get in touch with you soon.
- Q. Can I use a clicker I bought used off Ebay/Amazon or a graduating senior?
- A. While it is possible a used clicker will work, oftentimes students run into issues with used clickers (registration issues, older/incompatible model, etc.), so purchasing a used clicker is not recommended. However, you are free to make your own decision and assume the risk of purchasing a used clicker.

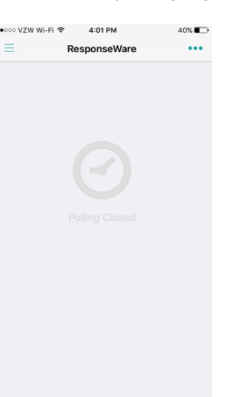